# **Cisco Switch-ak konfiguratuz**

 $\mathbf C$ 

1IS3

2019 – 2020 ikasturtea

Markel Arellano Sare Lokalen Planifikazioa eta Administrazioa

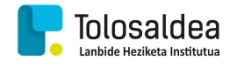

## **AURKIBIDEA**

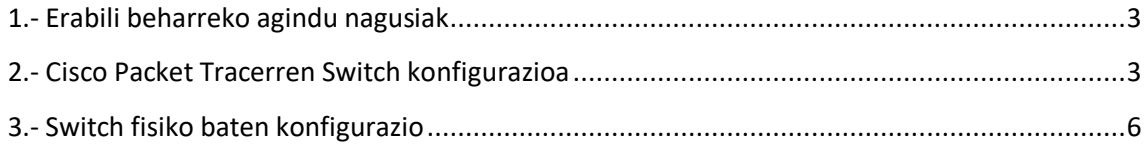

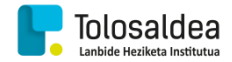

#### <span id="page-2-0"></span>**1.- Erabili beharreko agindu nagusiak**

- **Enable**  $\rightarrow$  **Root moduan sartzeko.**
- **■** Configure terminal → Switch-eko konfigurazio modura sartzeko.
	- o **Hostname** *izena* **Switch-eko izena aldatzeko.**
	- o **Interface** *VLAN1*  **Aukeratutako interfazea konfiguratzeko.**
		- **IP adress** *IPa Maskara* **Aurreko interfazeari Maskara eta IPa esleitzeko.**
		- **Ip default-gateway → Aurreko interfazeari gateway-a esleitzeko.**
		- **No shutdown → Interfazea altxatzeko, martxan jartzeko.**

### <span id="page-2-1"></span>**2.- Cisco Packet Tracerren Switch konfigurazioa**

Hasteko switch arrunt bat kokatuko dugu packet tracerren, orain bi aukera ditugu, bat zuzenean switcha konfiguratzea bere gainean bi klik eginda eta "CLI" atalean sartuz, eta bestea switch bat ordenagailuarekin console kablearen bitartez konektatuz, bigarren hau errealitatera gehiago gerturatzen denez, metodo hau erabiliko dugu.

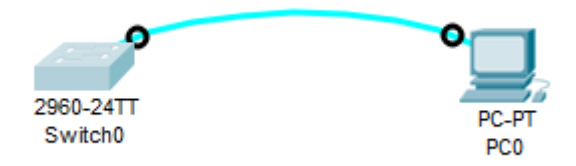

Orain ekipoaren gainean bi klik egingo ditugu eta "desktop" ataleko "terminal" aukeran sartuko gara.

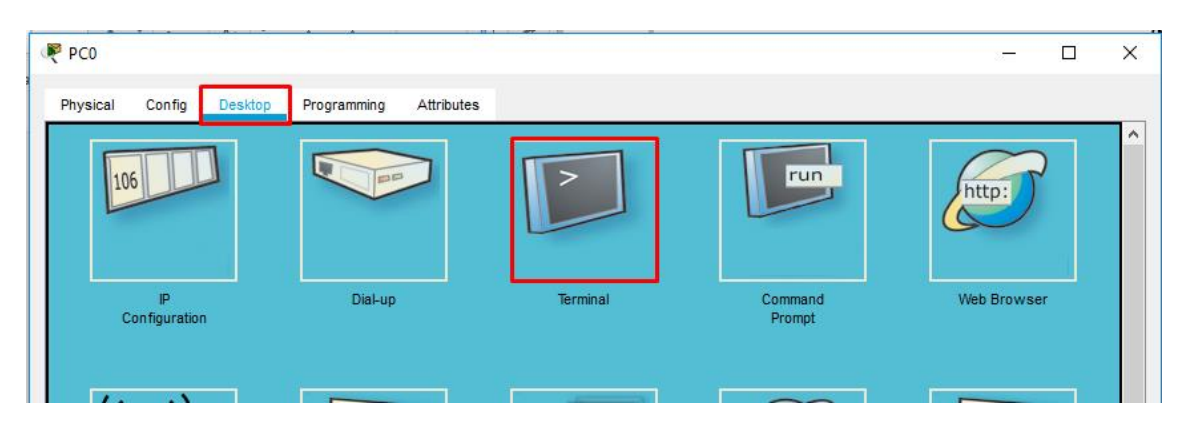

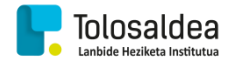

Bertan switcharekin komunikatzeko erabiliko ditugun ezarpenak agertzen dira, bit-ak segunduko, paritatea…etab. Guk defektuzko ezarpenak erabiliko ditugu, beraz, "OK" botoian klikatuko dugu.

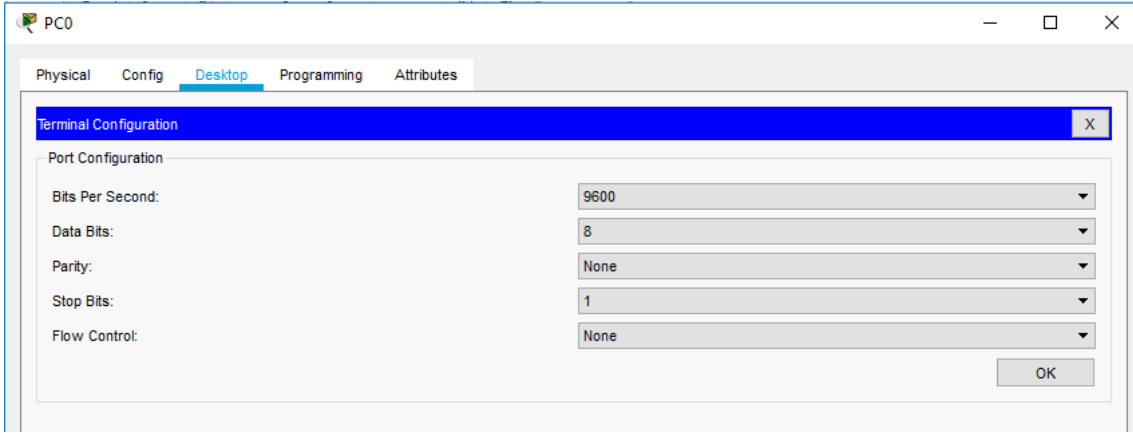

Irekiko zaigun terminalean lehenik eta behin "Enter" botoiari emango diogu komunikazioa hasteko eta bere funtzionamendu zuzena konprobatzeko. Gero, "enable" agindua exekutatuko dugu, root erabiltzaile bihurtzeko, gure agindu lerroaren ikonoa > tik #-era aldatuz.

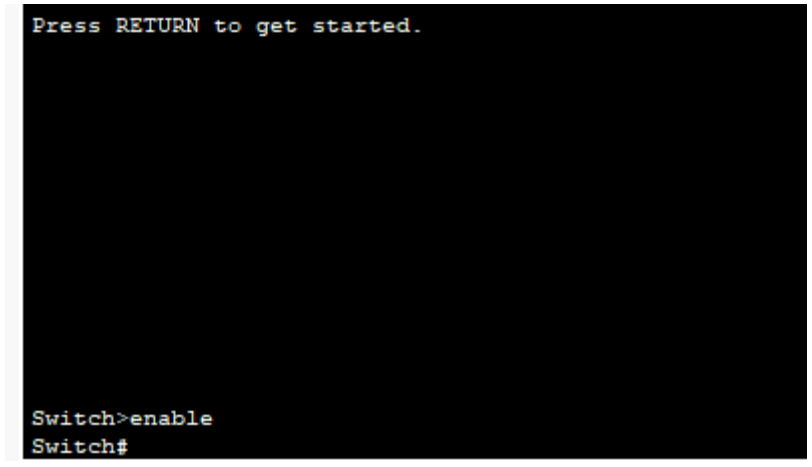

Root moduan sartu ondoren, "configure terminal" agindua exekutatuko dugu, honela switcharen konfigurazio atalean sartuko gara.

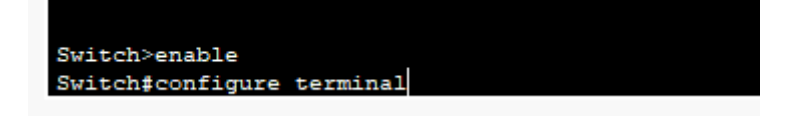

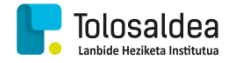

Jarraitzeko, gure switch-ari izena aldatuko diogu, honetarako "hostname" idatziko dugu eta ezarri nahi diogun izena idatziko dugu, adibidez; "hostname 1IS3". Hau exekutatzean gure switcheko izena aldatuko da eta agindu lerroan lehen "switch" jartzen zuen tokian orain gure izena jarriko du.

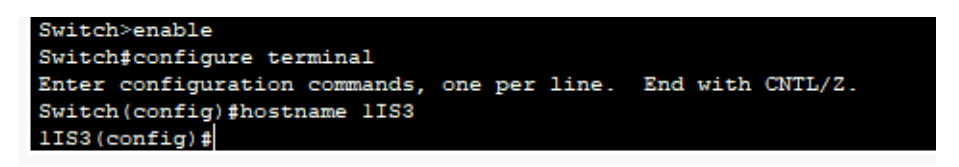

Orain defektuzko VLAN1 interfazearen IPa, Maskara eta Gateway-a esleituko dugu, honetarako lau agindu erabiliko ditugu, lehengoa "Interface vlan1" izango da, agindu honen bidez VLAN1, hau da, defektuzko interfazearen konfiguraziora atzituko dugu.

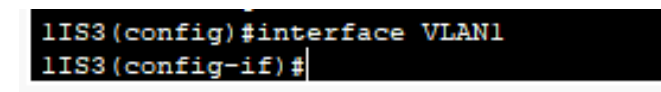

Bigarrengo aginduaren bidez IPa eta Maskara esleituko dizkiogu, agindu hau "Ip Address *IP maskara*" da, bertan IP eta maskara jartzen duen tokian esleitu nahi dizkiogunak idatziko ditugu, adibidez; "ip address 192.168.1.4 255.255.255.0"

Hirugarrengo aginduaren bidez defektuzko gateway-a esleituko dugu, agindu honen sintaxia "ip default-gateway *ip-gateway*" da, ip-gateway jartzen duen tokian gure gateway-aren IPa jarriz, adibidez;"ip default-gateway 192.168.1.1".

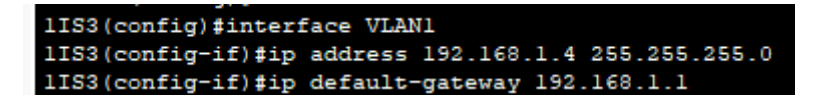

Azkenengo aginduaren bidez VLAN1 interfazea altxatuko dugu, hau da, martxan jarriko dugu.

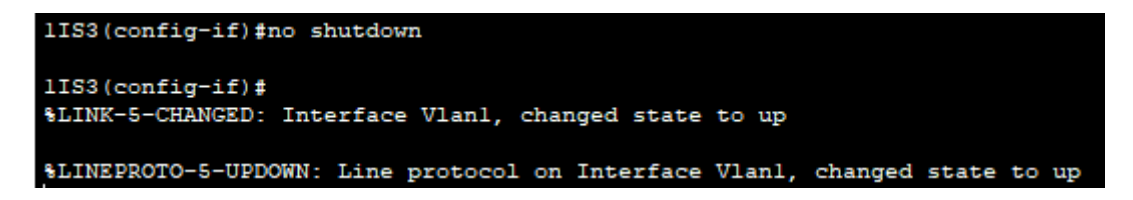

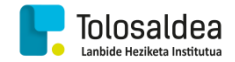

### <span id="page-5-0"></span>**3.- Switch fisiko baten konfigurazio**

Switch-a konfiguratzeko lehenik eta behin bi klabe konektatuko ditugu gure ekipotik switchera, bat "console" kablea da, kable honen eta Putty softwarearen bidez switcharekin komunikatzea lortuko dugu serial kable bidez switcharen IPa ezagutu gabe. Beste kablea Ethernet kable bat izango da, hau switcheko edozein portutan eta gure ekipoan konektatuko dugu, modu honetan switch-ari IPa esleitu ondoren nabigatzailetik Switcheko konfiguraziora atzitu ahalko dugu modu grafiko batean.

Beharrezko erremintak:

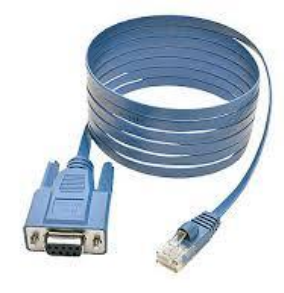

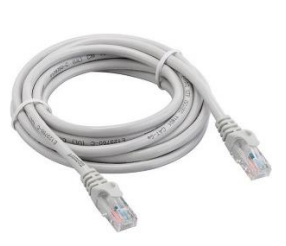

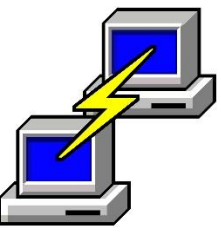

*Console kablea Ethernet kablea Serial bidez komunikatzeko softwarea, Putty adibidez.*

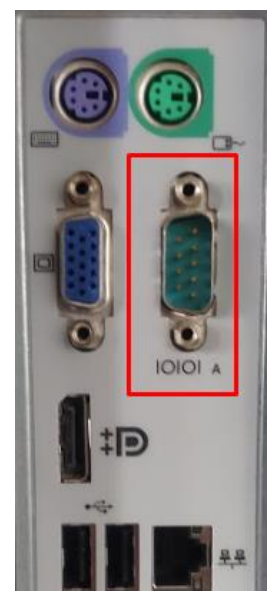

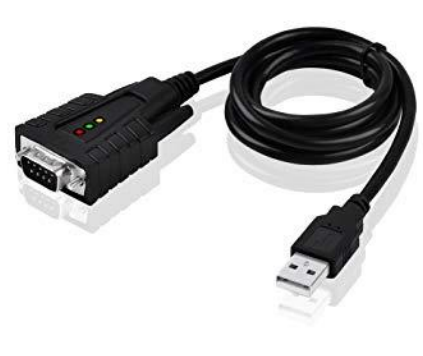

*RS232 konektorea duen ekipoa, bestela RS232tik USBra adaptagailua*

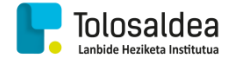

Lehenik eta behin serial bidez switch-arekin komunikatzea ahalbidetzen digun softwarea instalatuko dugu, adibidez hyperterminal edo putty, guk putty erabiliko dugu, hemendik jaitsi eta instalatu daitekeena.

<https://www.chiark.greenend.org.uk/~sgtatham/putty/latest.html>

Behin instalatuta, Ethernet kablea eta console kablea swich-etik ekipora konektatuko ditugu, ethernet kablea ekipoko RJ45 konektorera eta switch-eko edozein konektorera konektatuz eta console kablea switcheko console konektorera eta ekipoko RS232 konektorera edo USBra (Kablearen arabera) konektatuz.

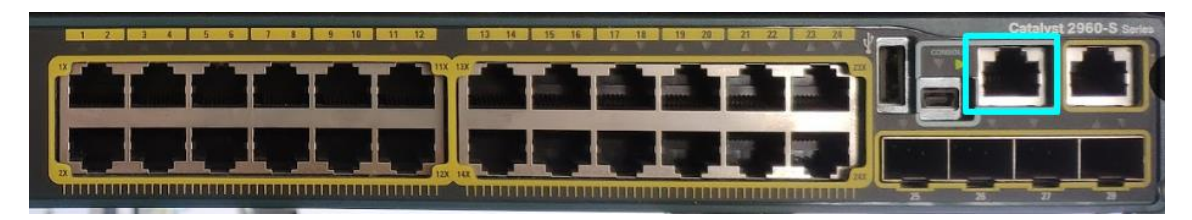

#### *Console konektorea*

Orain ekipoan Putty-ra atzituko dugu, switcharen arabera komunikatzeko erabiliko den paritatea, bit segundoko… eta bestelako ezaugarriak, gure kasuan Cisco switcharekin defektuzko konfigurazioarekin ondo funtzionatzen duenez, ez ditugu konfigurazioak ukituko, baina ekipoaren eta switcharen arteko komunikazioa funtzionatu ezean, switcharen manualean begiratu beharko dugu komunikatzeko erabili beharreko ezarpenak.

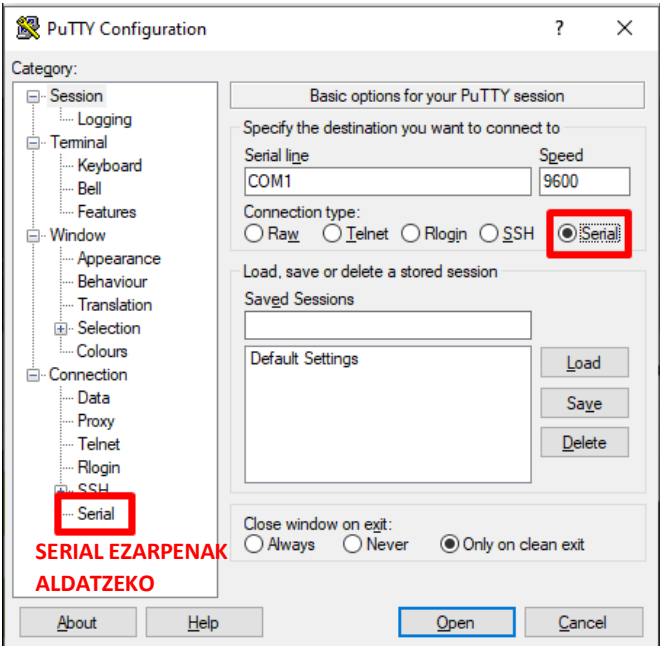

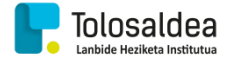

Hau egitean leiho beltz bat irekiko zaigu, bertan "Enter" teklari zapalduko diogu switch eta ordenagailuaren arteko komunikazioa hasteko.

Komunikazioa hastean ea hasierako instalazioa gauzatzea nahi dugun galdetuko digu, guk "yes" idatziko dugu baiezkoa adierazteko.

Hurrengo pausoan ere hasierako konfigurazioaren laguntzailea erabili nahi dugun galdetzen digu, honi ere baiezkoa esango diogu "yes" idatziz.

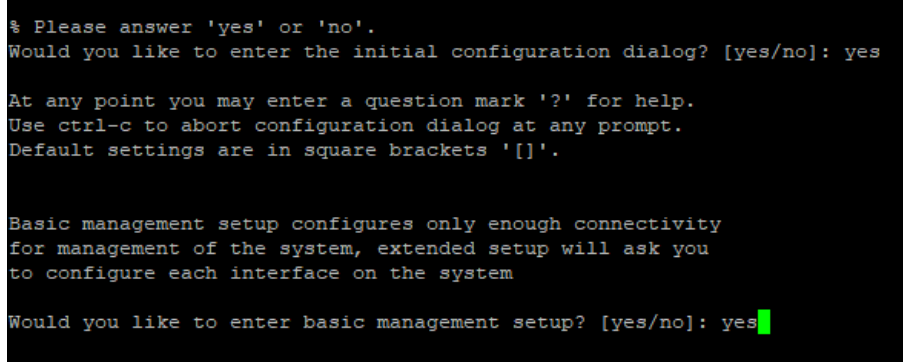

Konfiguratzailearen lehengo galdera switchari ezarri nahi diogun izena izango da, guk "Andoni-Markel" izena ezarri diogu.

```
Would you like to enter basic management setup? [yes/no]: yes
Configuring global parameters:
  Enter host name [Switch]: Andoni-Markel<mark>]</mark>
```
Jarraitzeko, gure switchean sesioa irekitzeko ezarri nahi diogun pasahitza idazteko eskatzen digu, guk "pvlbtnse" pasahitza ezarri diogu, eta honen jarraian datuak zifratzeko erabiliko den pasahitza eskatuko digu, pasahitz hau ezin denez sesioa irekitzeko berdina izan, honi "Tolosa15" pasahitza jarri diogu.

Modu honetan sesioa irekitzeko "pvlbtnse" pasahitza erabiliko dugu eta zifratzeko pasahitza "Tolosa15".

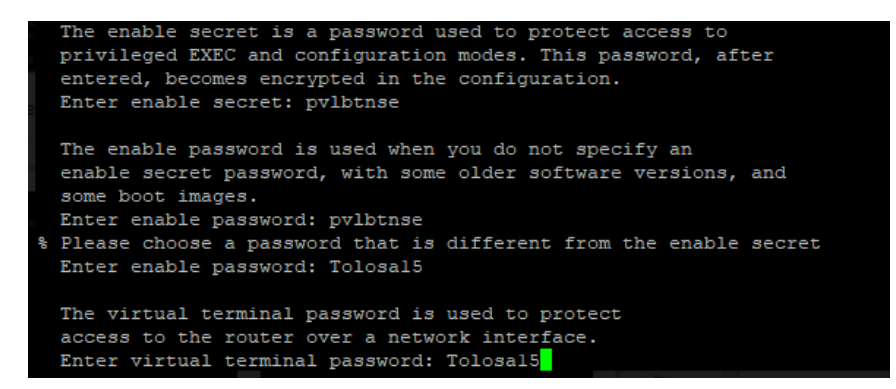

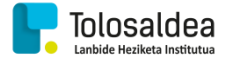

Hurrengo pausoan SNMP sarea konfiguratu nahi dugun galdetuko digu, gure kasuan ez dugunez nahi, zuzenean "enter" teklari zapalduko diogu, "no" da eta defektuzko erantzuna.

Configure SNMP Network Management? [no]:

Orain portu guztiak kargatzen hasiko da, gelditzen denean espazio teklari zapalduko diogu kargatzen jarraitu dezan.

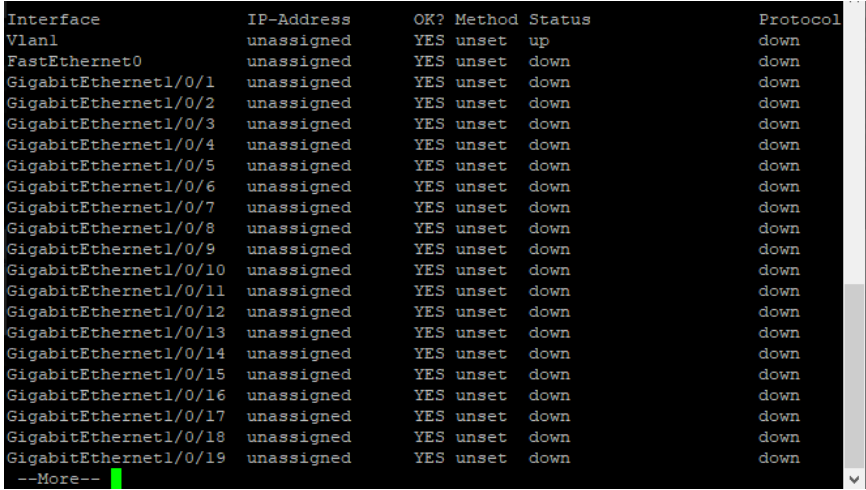

Orain zein interfaze konfiguratu nahi dugun galdetuko dugu, guk VLAN1 interfazea konfiguratuko dugu, defektuz ekartzen duena baita.

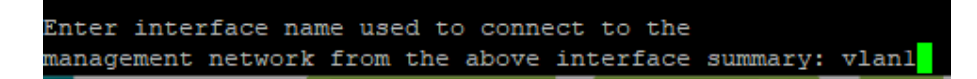

Izena jartzean, interfaze honi ea IPa konfiguratu nahi dugun galdetzen digu, guk (yes) baiezkoa esango diogu eta jarraian IPa idatziko dugu, adibidez; 192.168.1.4. Gero, maskara esleituko diogu, defektuz 255.255.255.0 aukera ematen digunez, guk hau esleituko diogu zuzenean enter tekla zapalduz. Azkenik, interfaze hau ea cluster moduan konfiguratu nahi dugun galdetzen digu, ezezkoa eman nahi diogunez, enter teklari sakatuko diogu ezer idatzi gabe.

```
management network from the above interface summary: vlanl
Configuring interface Vlanl:
  Configure IP on this interface? [no]: yes
   IP address for this interface: 192.168.1.4
   Subnet mask for this interface [255.255.255.0]:
   Class C network is 192.168.1.0, 24 subnet bits; mask is /24
Would you like to enable as a cluster command switch? [yes/no]: no
```
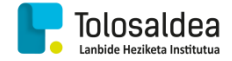

Amaitzeko, egindako konfigurazioa erakutsi eta hainbat aukera dituen menu bat agertuko zaigu, bertan, "2" teklari zapalduko diogu aldaketa guztiak gordetzeko, ez da beharrezkoa "no shutdown" agindua exekutatzea, automatikoki aktibatzen du eta interfazea.

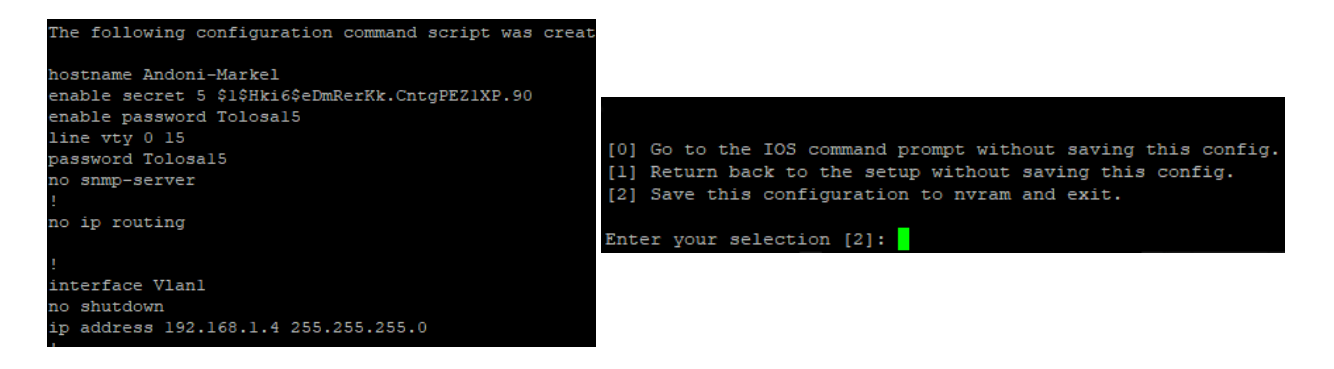

Orain gure switchak IP helbide bat duenez, gure ekipoari sare berdinean dagoen IP bat esleituko diogu eta honela switcharekin komunikatu ahalko gara TCP/IP protokoloa erabiliz nabigatzailearen bidez.

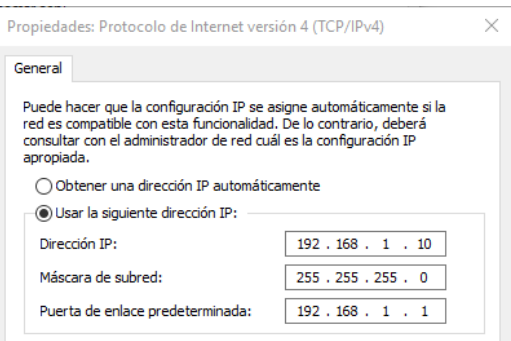

Jarraian nabigatzailea ireki eta bertan switcharen IP helbidea idatziko dugu, bilaketa exekutatzean switchean sesio irekitzeko kredentzialak eskatuko dizkigu, erabiltzailea admin izanez eta pasahitza pvlbtnse, lehen ezarritakoa.

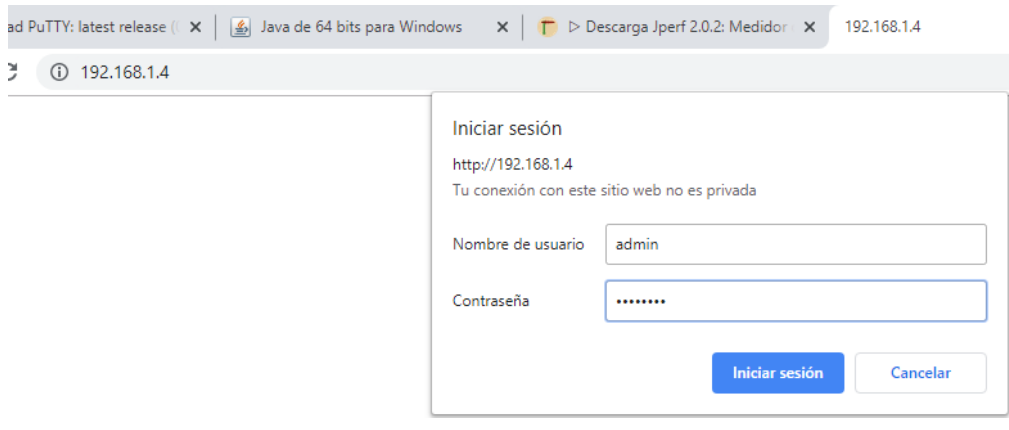

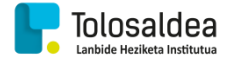

Hau egitean switcha kudeatzeko daukan web orrialdea irekiko zaigu, eta bertan bere egoera ikus dezakegu, adibidez; tenperatura, zein portu dauden erabilpean…

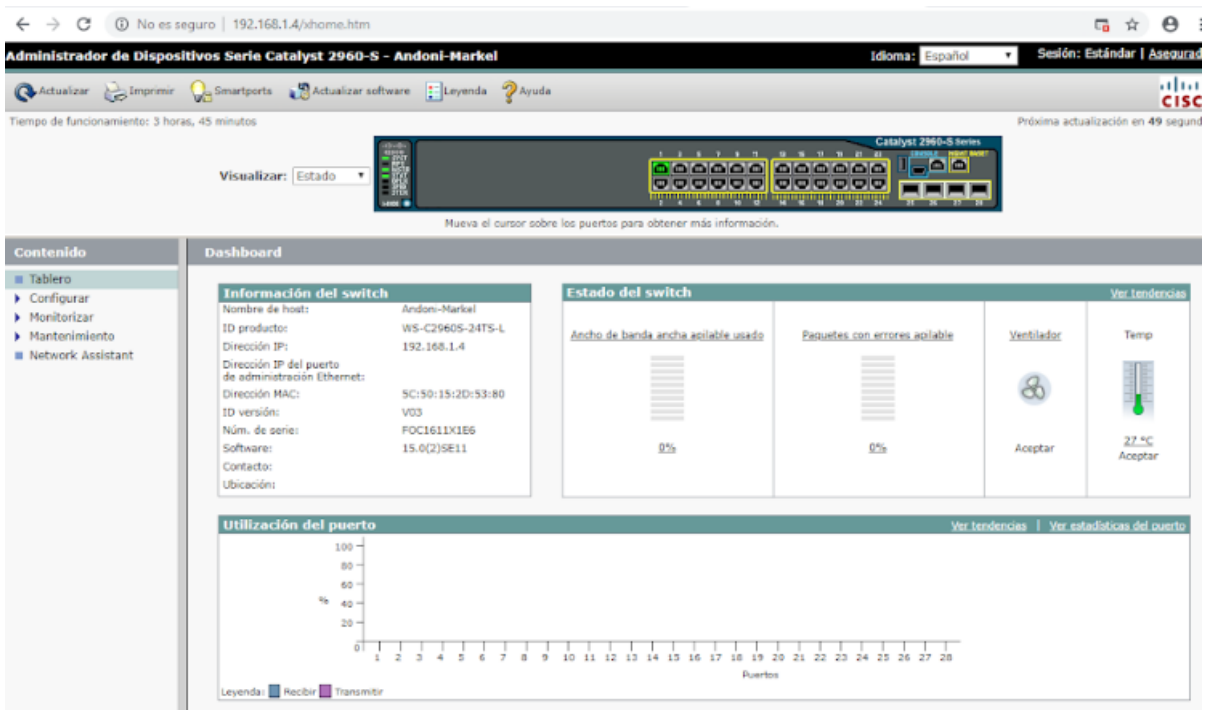